https://www.access.service.gov.uk/login/signin/creds

What you require:

- 1. Your UTR found on any tax letter I send.
- 2. Your NI number

ONCE LOGGED IN, NEAR THE TOP YOU SHOULD SEE THESE ITEMS - SELECT GET ACCESS TO AN ONLNE TAX.

# Business tax summary View and access your business taxes in one place

Add a tax to your account to get online access to a tax, duty or scheme

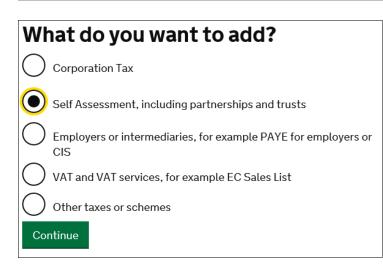

# Do you have a Self Assessment Unique Taxpayer Reference (UTR)?

Yes Continue ) No

What is your Self Assessment Unique Taxpayer Reference (UTR)?

You can find this on your tax return, statement of account or any other self-assessment calculations. It is 10 numbers. For example, 1234567890

Continue

| Which of these best describes you? |                  |
|------------------------------------|------------------|
| Individual                         | l or sole trader |
| O Partnersh                        | ip               |
| O Trust                            |                  |
| Continue                           |                  |

## **Request access to Self-Assessment**

#### Unique Taxpayers Reference

You can find this on your tax return, statement of accounts or any other self-assessment calculations. It is 10 numbers. Do not include spaces. For example, 1234567890

#### Complete one of the following

National Insurance number For example, QQ123456C

## A CONFIRMATION IS SUPPLIED

# You've requested access to Self-Assessment 9845188151 (Unique Taxpayers Reference)

You'll receive an activation code in the post within 7 days. You need to use the activation code to get access to the tax or scheme.

Continue

## BACK TO YOUR HOME PAGE OF YOUR ONLINE TAX ACCOUNT YOU SEE THE NEW SERVICE HAS BEEN ADDED.

IT SAYS YOU ACTIVATION CODE HAS BEEN POSTED AND JUST BELOW THAT IS THE LINK TO ACTIVATE AND COMPLETE THE SET UP.

### Self Assessment

Self Assessment Unique Taxpayer Reference 9845

We posted an activation code to you. Delivery takes up to 7 days.

Use the code to <u>activate your Self Assessment</u>. It can take up to 24 hours to display your details.

WHEN YOUR YOUR ACTIVATION CODE ARRIVES IN THE POST - LOG IN AND CLICK ACTIVATE SELF-ASSESSMENT.